## JOB APPLICATION STEPS (go to amazon.force.com to apply)

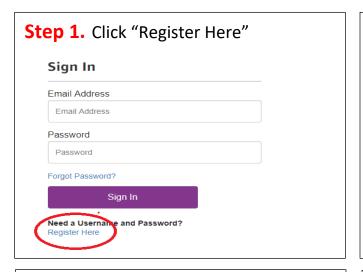

## **Step 2.** Input all information and create new Password

- Password should be a mix of letters, numbers and special characters: !#\$%- =+<>
- Password Sample: Amazon123#
- Time Zone: (GMT-5:00) Eastern
   Standard Time (America/New York)

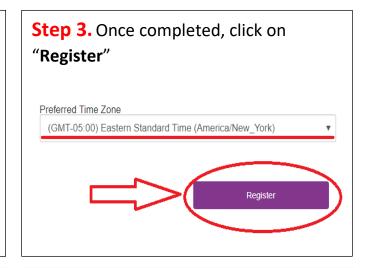

**Step 4.** Click on **Menu > Home** 

Click on "Search"; Choose Fulfillment Center, fill out Country: Canada and State: Ontario and click on "Filter Jobs"

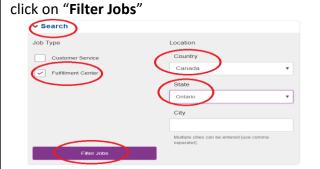

**Step 5.** Choose your **location** and click "Apply"

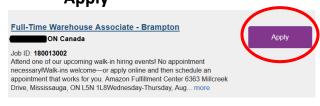

Read through the details, if you agree, click "I accept" and "Continue"

**Step 6.** \*You may upload your resume at a later time and continue. This will not affect your application.

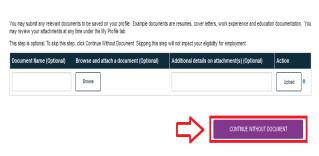

**Step 7.** Complete all information required:

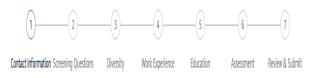

Click on "Save and Continue" in each step once completed Verify answers of screening questions before you submit! **Step 8.** For **Work Experience** and **Education**:

To input details, click on "Add Row"

Date Format: MM/DD/YYYY: 01/31/2018

| 2018 Warehouse Associate | <b>\</b> |            | Start Date | Employer   |
|--------------------------|----------|------------|------------|------------|
|                          | )        | 12/18/2018 | 12/26/2017 | Amazon.com |
|                          | /        |            | $\bigcup$  |            |
|                          |          |            |            | Add R      |
|                          |          |            |            | Add R      |

**Step 9.** Review application details, provide your full name for the **eSignature** and click **Submit**.

eSign and Submit

By typing my electronic signature (eSignature) below, I certify all of the information I have provide complete to the best of my knowledge. I understand and agree that any false information or omis application, or if I am employed, the termination of my employment.

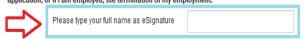

Your application is completed. Please go to "Menu" and "Sign Out"